## **Ajouter une nouvelle ressource mutualisée à un cours**

Dans ce cas, c'est l'enseignant, en cours d'élaboration de son cours, qui souhaite au même moment ajouter une ressource mais également l'apporter au fonds documentaire commun.

Cette opération est rélialisée lors d'un "ajout de ressource" (au sens Moodle) dans le cours.

- 1. Invoquer l'ajout d'une ressource mutualisée
- 2. Choisir l'option "nouvelle ressource"

La suite continue avec les étapes du cas précédent :

- 1. Téléchargement / constitution de la ressource
- 2. Renseignement (réduit au schéma "auteur")
- 3. Enregistrement

La procédure renvoie alors sur un résultat de recherche, avec la nouvelle ressource présélectionnée pour publier dans le cours.

[Retour guide d'utilisation Sharedresource \(ressources mutualisés\)](https://docs.activeprolearn.com/doku.php?id=mod:sharedresource:userguide) - [Revenir à l'index des plugins](https://docs.activeprolearn.com/doku.php?id=plugins) - - [Revenir au catalogue](https://docs.activeprolearn.com/doku.php?id=start) Ou [Index par sous-ensembles](https://docs.activeprolearn.com/doku.php?id=pluginsets)

From: <https://docs.activeprolearn.com/>- **Documentation Moodle ActiveProLearn**

Permanent link: **<https://docs.activeprolearn.com/doku.php?id=mod:sharedresource:userguide:addandpublish&rev=1507817754>**

Last update: **2024/04/04 15:52**

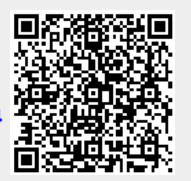